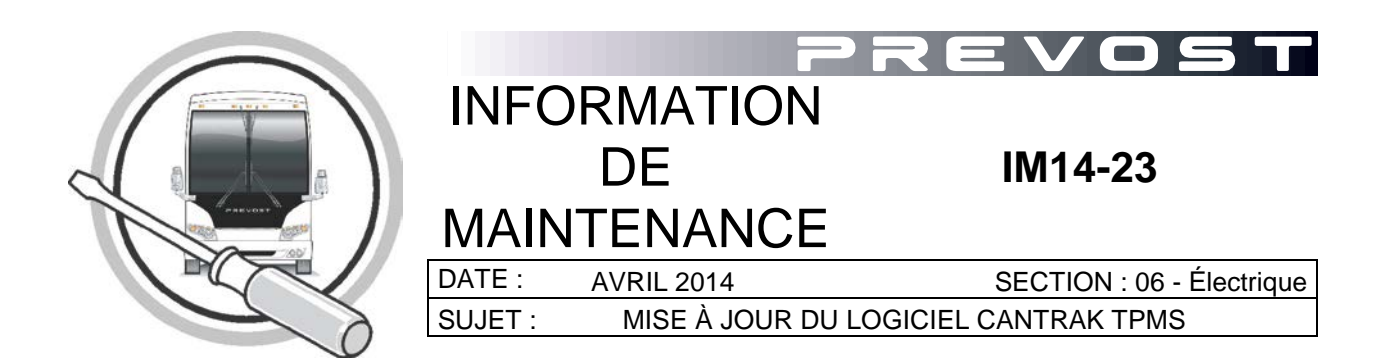

## *REMARQUE IMPORTANTE*

*Cette modification est recommandée par Prevost dans le but d'améliorer les performances de votre véhicule. Noter par contre, qu'aucun remboursement ne sera accordé pour l'exécution de cette modification.*

# **APPLICATION**

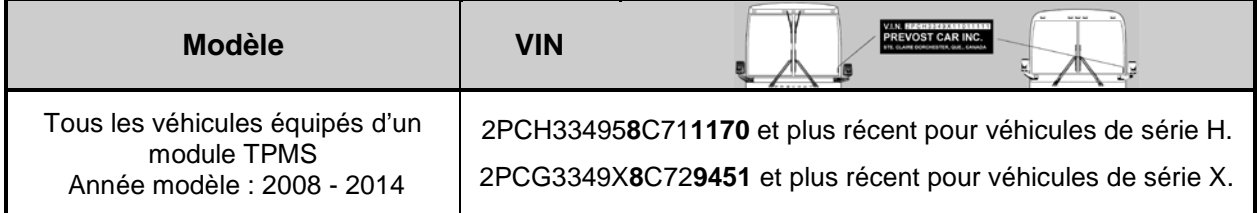

# **DESCRIPTION**

Pour les véhicules affectés par ce bulletin, une nouvelle version de logiciel (V1.06) est maintenant disponible pour mettre à jour le module CANtrak (**T**ire **P**ressure **M**onitoring **S**ystem).

Cette nouvelle version applique un délai de 10 minutes avant de déclencher le message d'erreur « SYSTEM ERROR NOT ALL TIRES MONITORED» dans le tableau de bord lors d'une perte de communication entre un des capteurs de pression et le module.

NOTE : Cette nouvelle version de logiciel applique uniquement un délai au message du tableau de bord, l'écran du module CANtrak continuera a afficher un code "—" pour le capteur défaillant.

NOTE : Ce délai s'applique seulement en cas de perte de connexion, si une véritable chute de pression est détectée, le système affichera immédiatement un message au tableau de bord.

# **MATÉRIEL**

Commander la(les) pièces suivante(s):

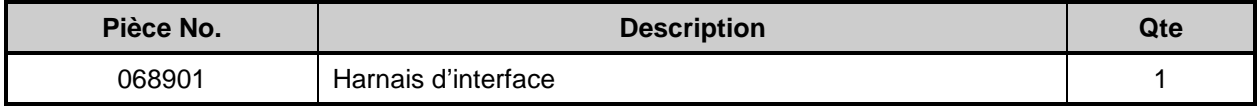

Autre(s) pièce pouvant être requise(s):

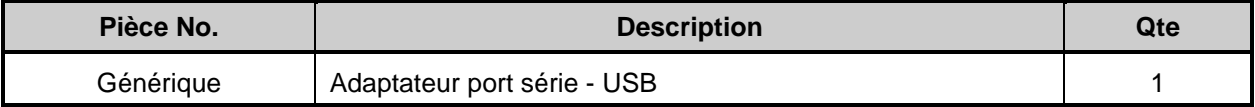

Équipement requis:

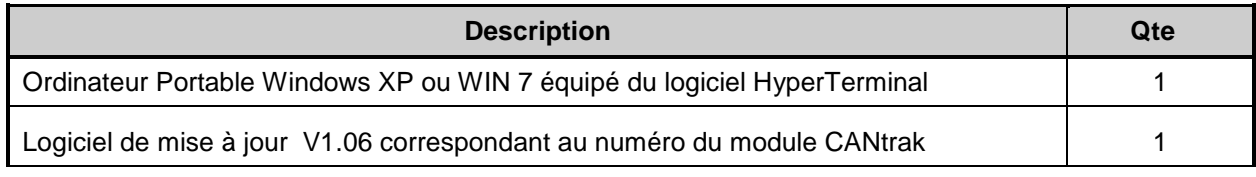

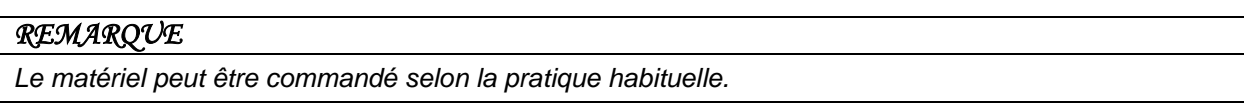

### **IDENTIFICATION DU LOGICIEL**

- 1. Mettre le commutateur d'allumage en position MARCHE (ON).
- 2. À l'écran du module CANtrak, localiser la version du logiciel (Affichage au démarrage Fig.1 et Fig.2).

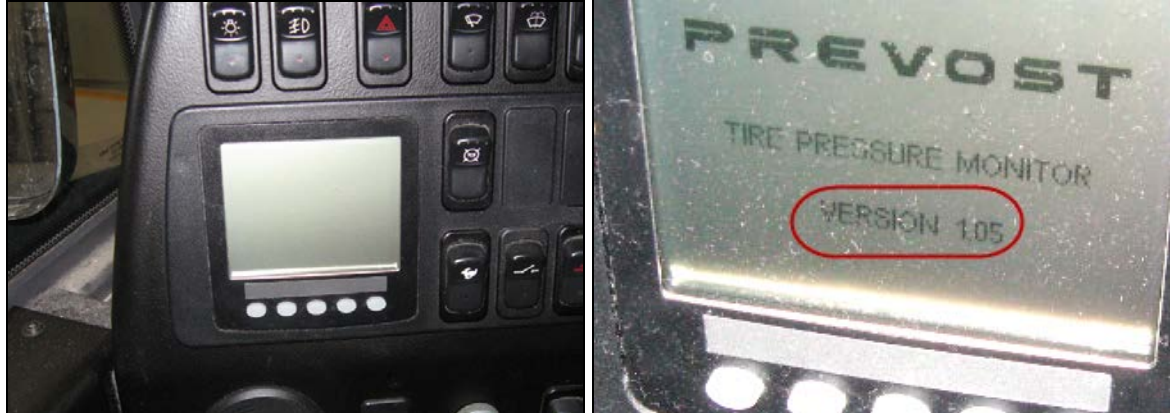

**Fig.1 Ecran CANtrak (TPMS) Fig.2 Version du logiciel CANtrak au démarrage.**

3. Si l'écran affiche la version 1.06, le logiciel du module CANtrak est à jour. Si l'écran affiché au démarrage indique la version 1.05 ou une version antérieure, une mise à jour est disponible et peut être téléchargé dans le module en suivant la procédure ci-dessous.

## **IDENTIFICATION DU MODULE**

1. Retirer les cinq vis retenant le couvert du tableau de bord pour permettre l'accès à l'arrière du module CANtrak.

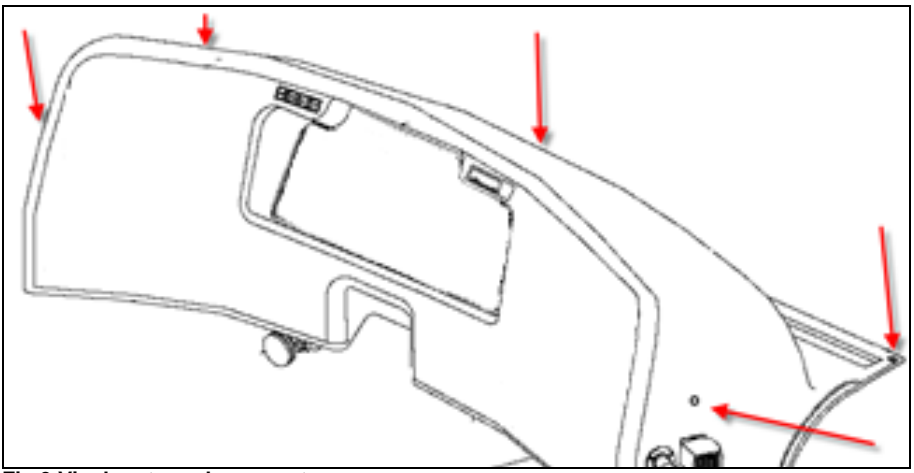

**Fig.3 Vis de retenu du couvert.**

2. À l'arrière du module CANtrak, localiser l'étiquette d'identification du model et de la version du module. *Prendre en note le numéro de modèle*, ce numéro sera utilisé pour déterminer le logiciel de mise à jour à utiliser (Fig. 4 & 5)

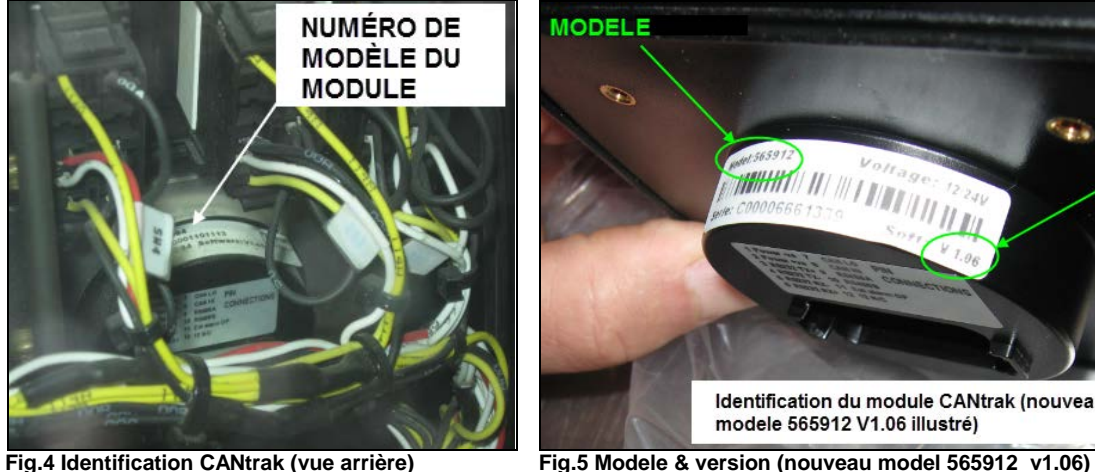

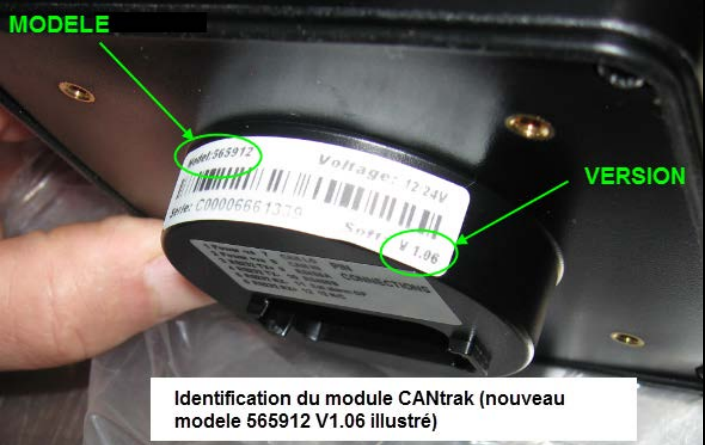

#### **NOTE : Il y a deux numéros de module possible : 564083 et 564094**

## **PROCEDURE DE MISE À JOUR (PARTIE 1 connexion au module CANtrak)**

1. Deux nouveaux logiciels de mise à jour de version 1.06 sont disponibles. Sur le bureau de l'ordinateur (Desktop) copier le logiciel requis pour la mise à jour du module (le numéro du logiciel doit correspondre au numéro du model pris en note précédemment).

Les logiciels sont disponibles sur le portail de service Volvo : **Service Tips/Software and Laptop/CANtrak Update V1.06**

Il est possible d'y accéder directement en suivant ce lien : [CANtrak update v1.06.](http://teamplace.volvo.com/sites/vbc-scr-dtr-service/Service%20tips/Forms/AllItems.aspx?RootFolder=%2fsites%2fvbc%2dscr%2ddtr%2dservice%2fService%20tips%2fSoftwares%20and%20Laptops%2fCANtrak%20Update%20V1%2e06&FolderCTID=&View=%7b2D570050%2dAAA1%2d49DA%2d9BE8%2d58C5F0635315%7d)

**NOTE: Le logiciel doit être copier** *directement sur le bureau ou dans un fichier de l'ordinateur***. La mise à jour ne fonctionnera pas si le logiciel est stocké sur une clé USB ou une carte mémoire.**

2. Brancher le harnais d'interface 068901 (Fig.6) à l'ordinateur portable et au harnais du véhicule (le commutateur d'allumage doit être à la position (OFF) ARRET).

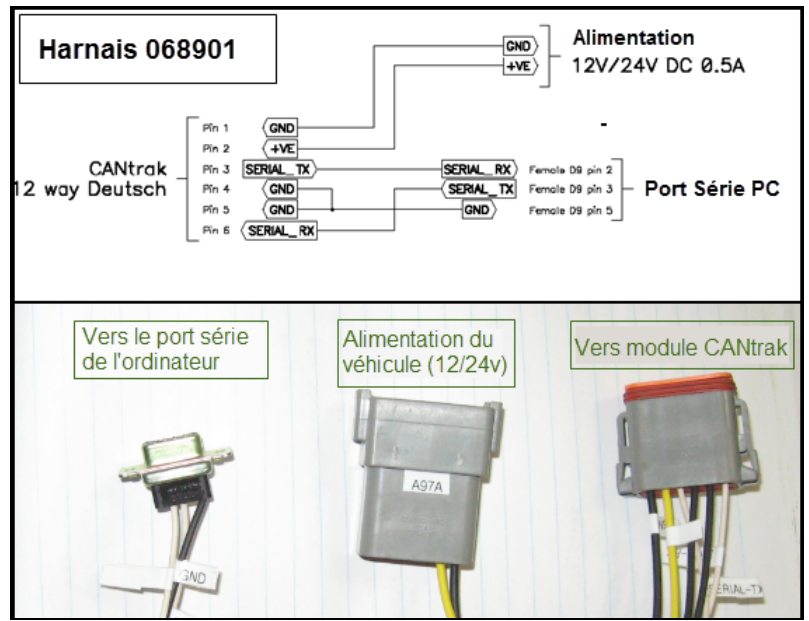

**Fig.6 Connexions du harnais 068901**.

- **La prise A97A** se branche à l'alimentation électrique du véhicule située près du module CANtrak derrière le tableau de bord (Fig.7)

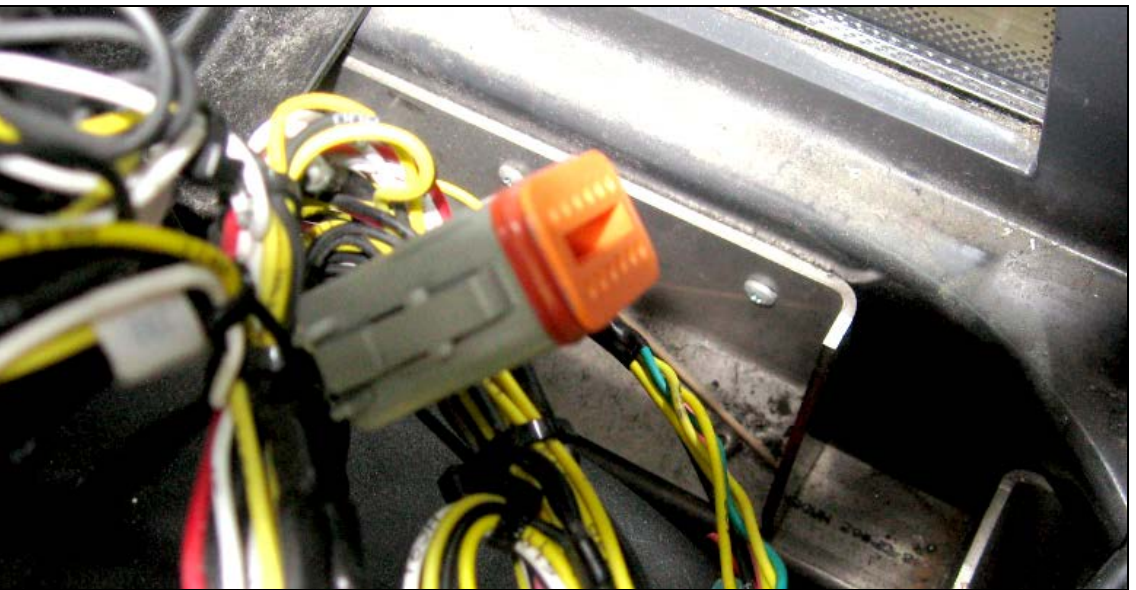

**Fig.7 Alimentation électrique du véhicule**

- Le port Série **PC1** du harnais se connecte à l'ordinateur.

NOTE : Si l'ordinateur n'est pas équipé d'un port série, un adaptateur sera nécessaire pour connecter le harnais a un port USB de l'ordinateur (Fig.8).

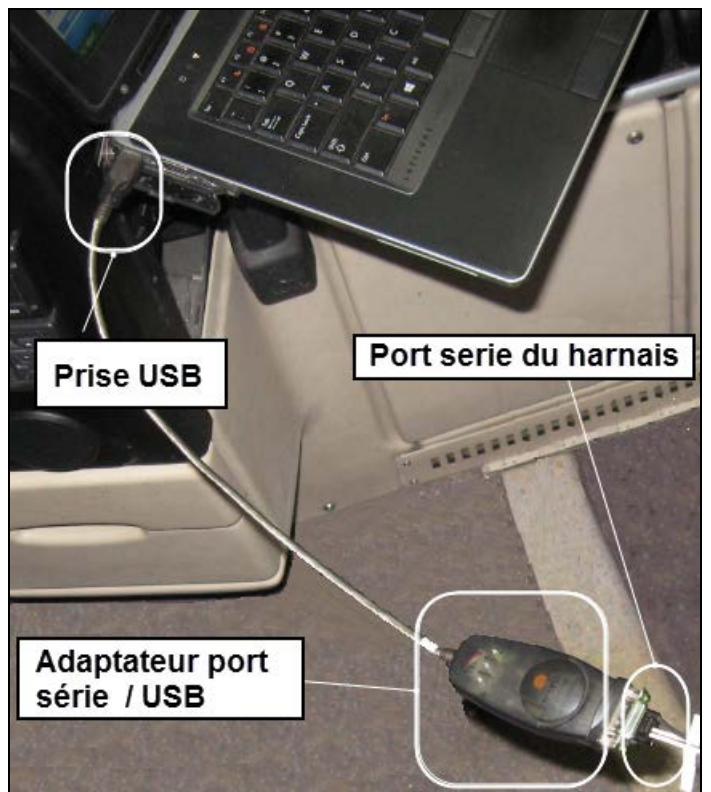

**Fig.8 Adaptateur port série à USB si nécessaire.** 

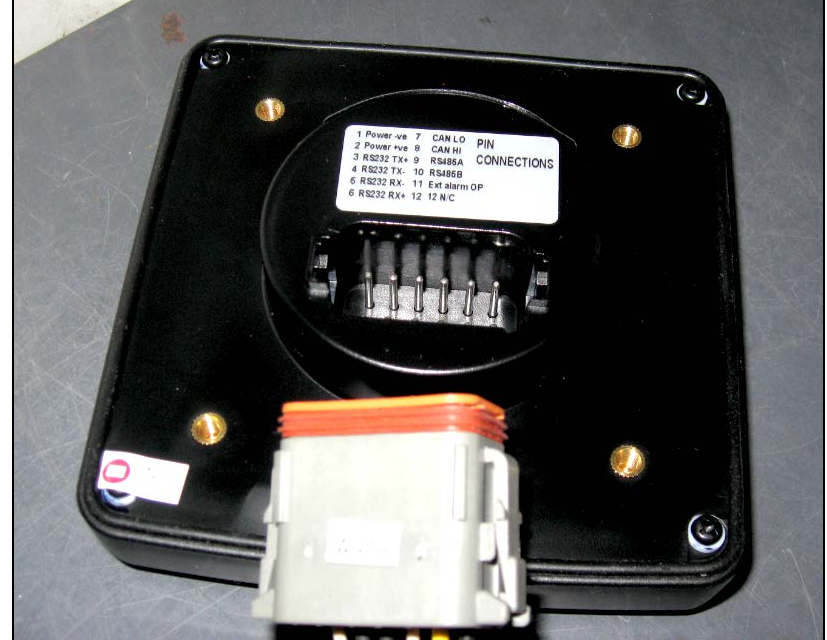

- Débrancher le harnais du véhicule et connecter la prise **A97B** directement au le module (Fig.9).

**Fig.9 Connection au module CANtrak.**

3. Allumer l'ordinateur portable.

#### **PROCEDURE DE MISE A JOUR (PARTIE 2 Configuration de l'HyperTerminal)**

#### **NOTE : Cette procédure de configuration de l'HyperTerminal est requise une seule fois sur l'ordinateur.**

1. Dans le menu Démarrer de Windows, Cliquer avec le bouton droit et choisir « Manage » pour accéder à l'écran de gestion de l'ordinateur (Fig.10).

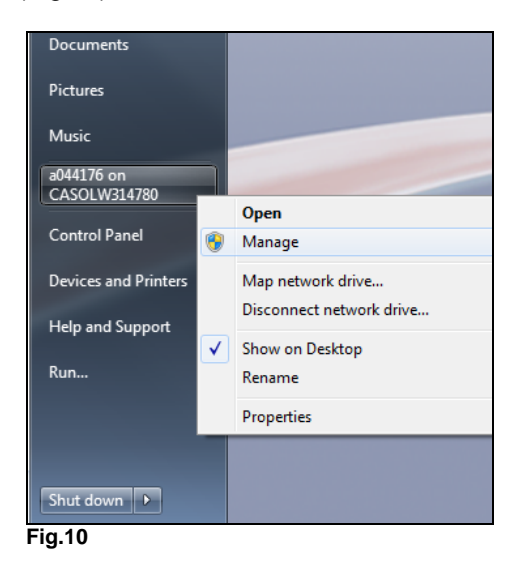

- 2. Dans l'écran de gestion, sélectionner *Device Manager/Ports.*
- 3. Identifier et noter le port COM de l'ordinateur dans lequel est connecté le harnais 068901 (Fig.11)

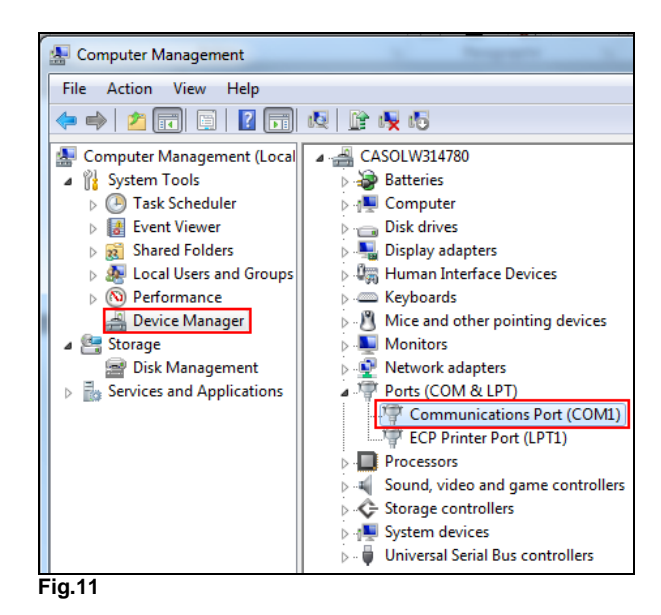

NOTE : Si un adaptateur USB est utilisé, le port prendra le nom générique de l'adaptateur comme dans l'exemple ci-dessous.

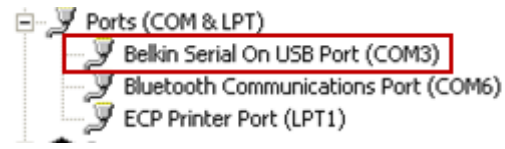

- 4. Fermer l'écran de gestion.
- 5. Retourner au menu démarrer et cliquer All Programs/Accessories/Communications /HyperTerminal (Fig.12).

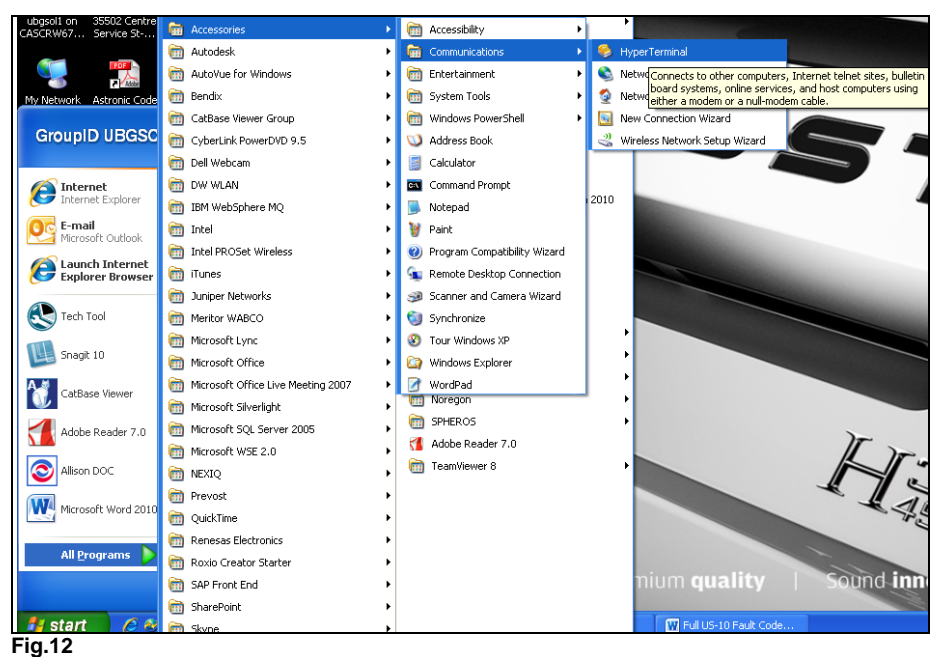

6. Dans la boîte de dialogue à l'écran, nommer la connexion d'HyperTerminal et choisir l'icône de bureau de votre choix. Cliquer OK (Fig.13)

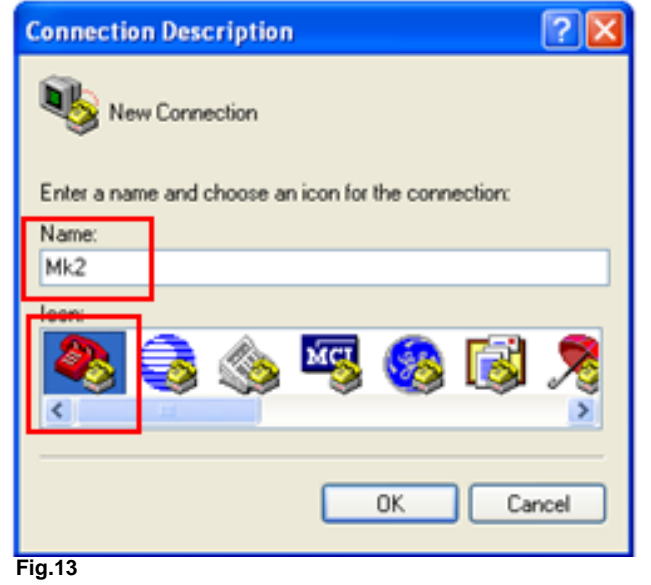

7. Dans la boîte de dialogue qui apparait, Entrer le numéro de port noté à l'étape 6 dans l'onglet « Connect using ». Cliquer OK (Fig.14).

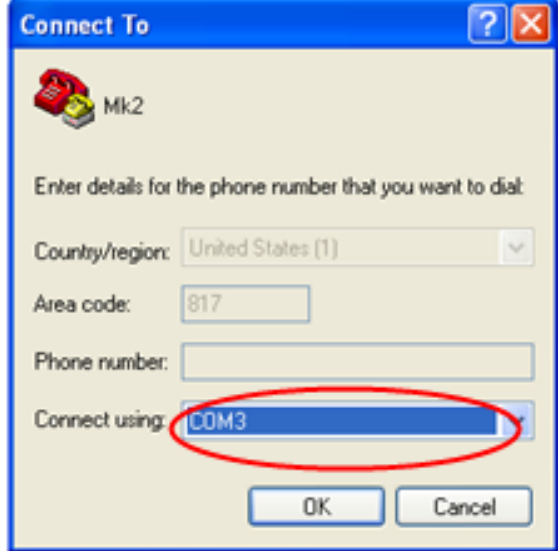

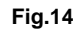

8. Dans la boîte de dialogue « COM Properties », entrer les informations ci-dessous, cliquer **APPLY** suivi de **OK.** (Fig. 15).

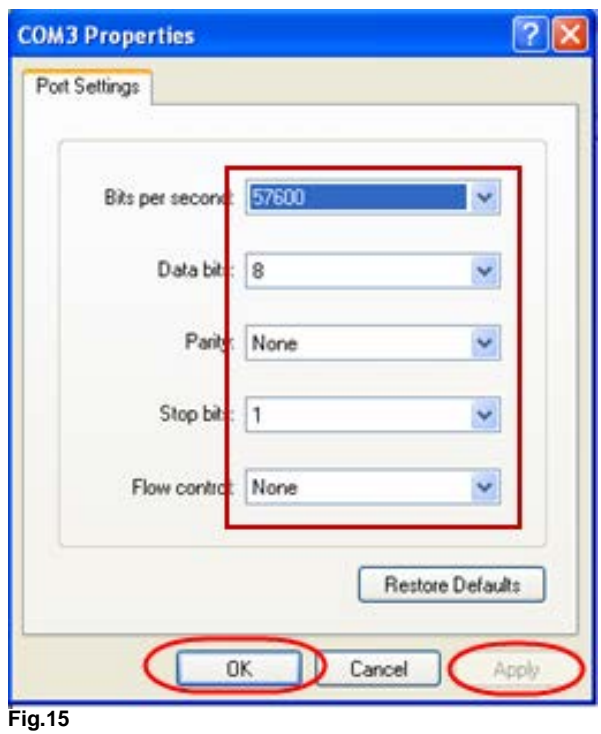

- •*Bits per second : 57600*
- •*Data bits : 8*
- •*Parity : None*
- •*Stop bits : 1*
- •*Flow control : None*
- 9. Sauvegarder la connexion (Fig.16)

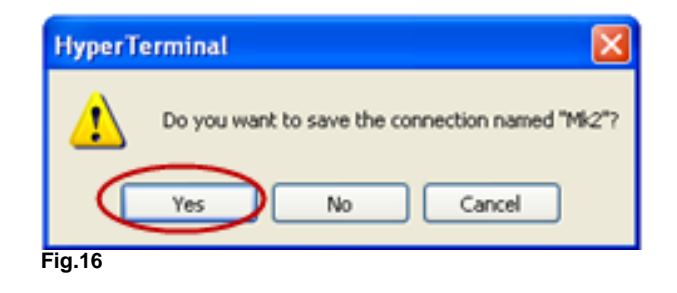

10. Retourner au menu démarrer; La nouvelle connexion sera affiché sous l'HyperTerminal (Fig.17). Créer un raccourci sur le bureau pour usage ultérieur.

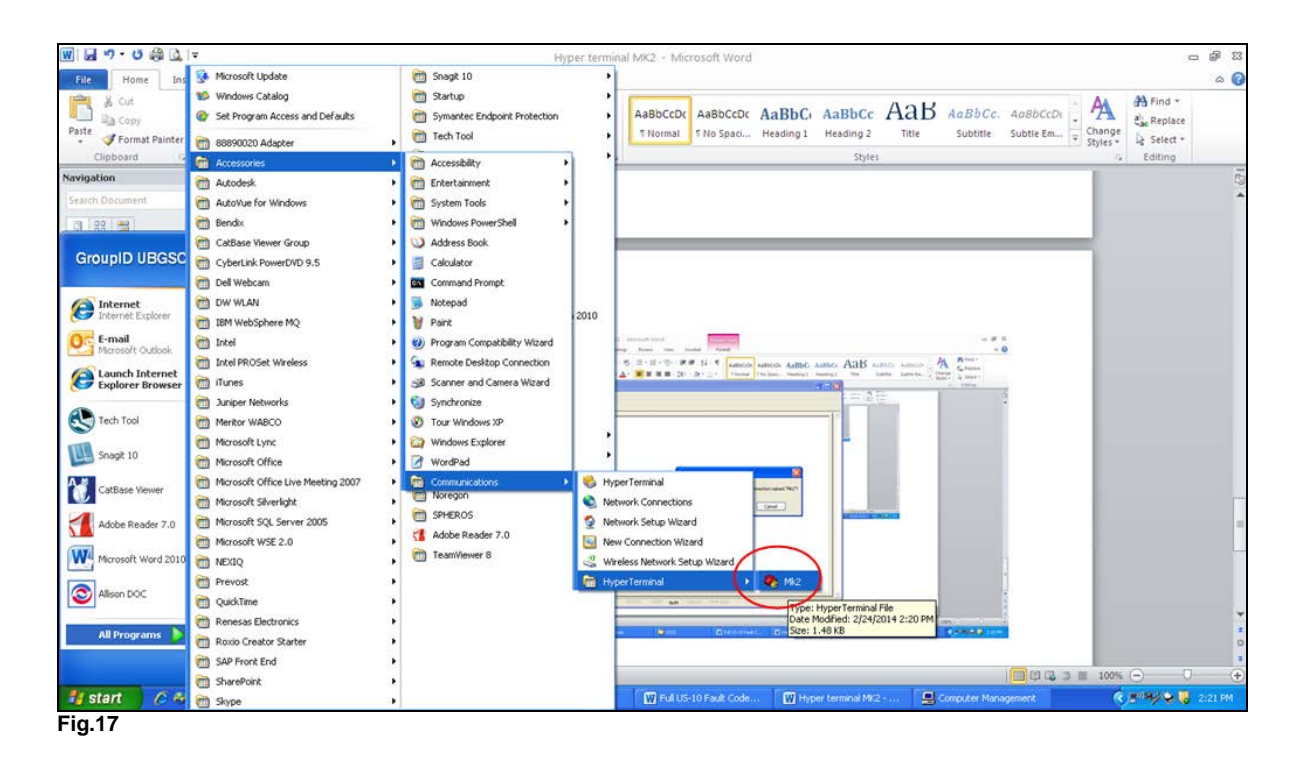

# **PROCÉDURE DE MISE À JOUR (PARTIE 3 Transfert du nouveau logiciel)**

- 1. Sur le portable, Ouvrir l'HyperTerminal en cliquant sur l'icône de raccourci du bureau (ne pas mettre le commutateur du véhicule à la position ON (Marche)).
- 2. Pousser et tenir les boutons 1 et 2 sur l'écran du module CANtrak (Fig.18).

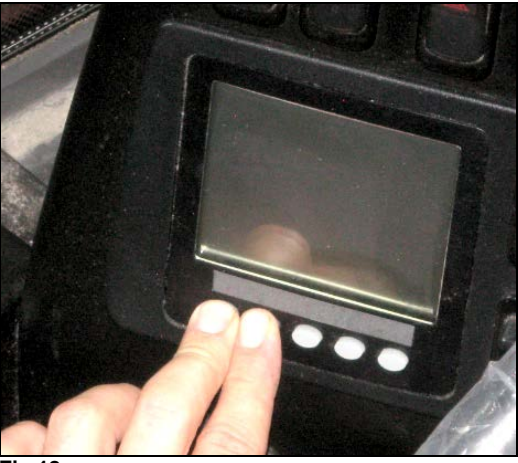

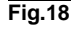

- 3. En gardant les deux boutons enfoncé, mettre le commutateur d'allumage à la position ON (Marche) pour alimenter le module CANtrak.
- 4. Relâcher les boutons, l'écran « Bootloader » du module CANtrak apparait (Fig. 19) et l'écran menu de l'HyperTerminal s'affiche sur l'ordinateur portable.

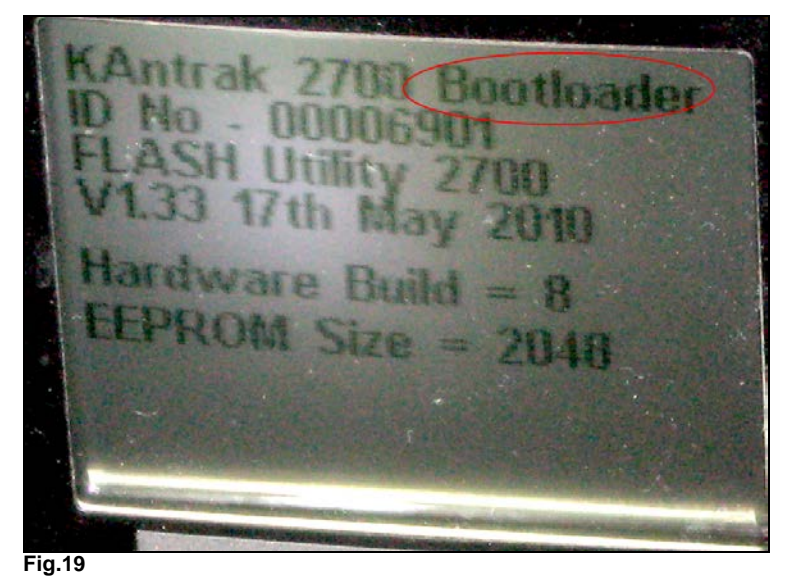

5. À l'écran de l'HyperTerminal, entrer « 2 » au clavier (Download Application File) et appuyer sur ENTER, Cette opération effacera la version 1.05 de la mémoire du module CANtrak (Fig.20).

NOTE : Ne pas *cliquer* sur « Download Application File », taper directement « 2 » au clavier.

FLASH Utility 2700  $V1.33$ 17th May 2010 Serial speed: 57600 Baud - Hardware Tests  $\mathbf{1}$  $\overline{c}$ - Download Application File  $\sqrt{3}$ - Run Application  $\overline{h}$ - Flash Utilities 5 **EEPROM Utilities** Écrire "2" ICI ET FAIRE ENTER  **Fig.20**

**NOTE : Après avoir supprimer la version 1.05 de la mémoire, l'HyperTerminal essaiera de commencer immédiatement la procédure de téléchargement d'une nouvelle version ce qui produira** 

**un message « CTimed out » de manière répétitive. Ce message est normal et n'affectera pas la suite de la procédure (Fig.21).**

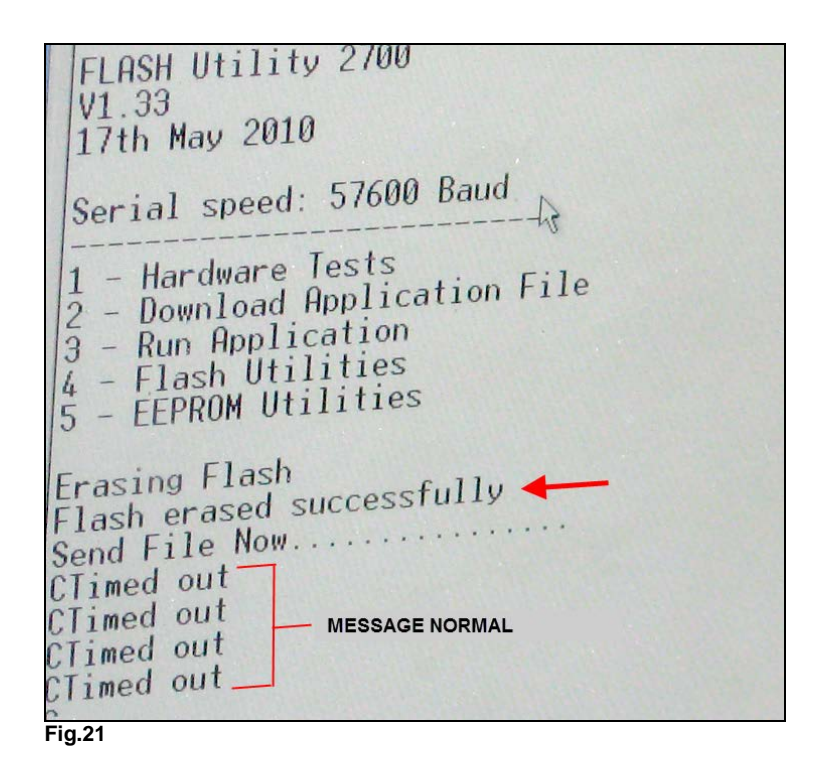

- 6. Dans le menu déroulant de l'HyperTerminal (Haut de l'écran), choisir « Transfert ».
- 7. Dans la boîte de dialogue « Send File », s'assurer que le protocole indique « **1K Xmodem** » (Fig.22).

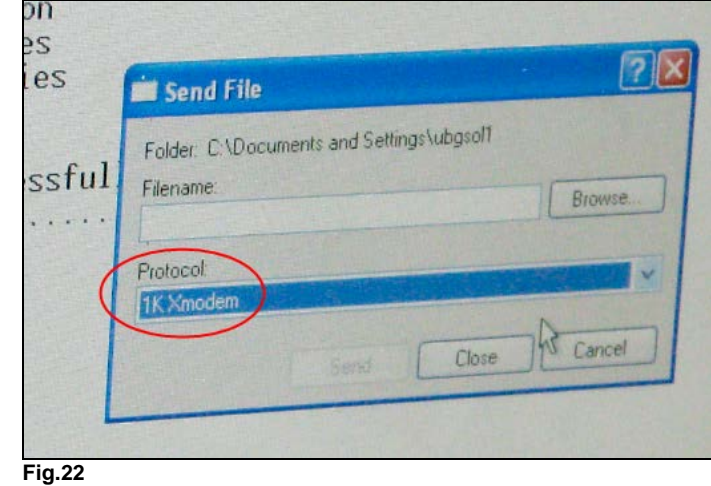

8. Cliquer « Browse » et choisir le fichier contenant le logiciel copier sur l'ordinateur lors de la première partie de cette procédure de mise à jour (Double clic sur le fichier).

**Rappel :** Le fichier utilisé doit correspondre au numéro inscrit à l'arrière du module CANtrak et le fichier doit avoir été copié *directement* sur l'ordinateur (Fig.23 et 24).

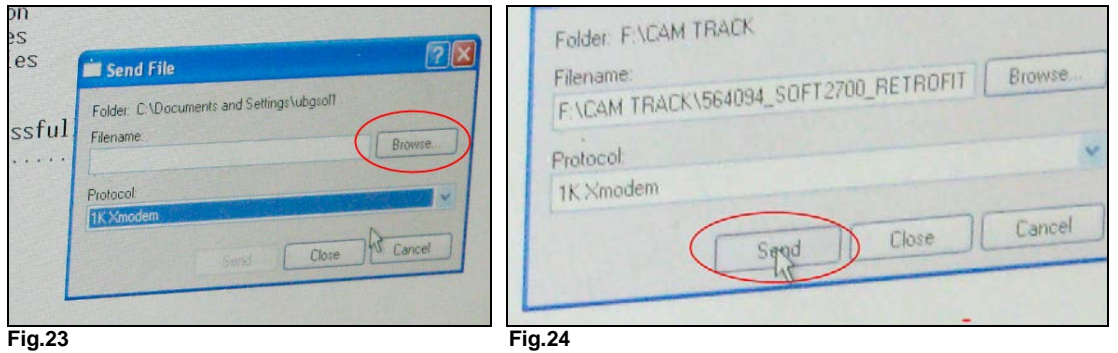

9. Pour commencer le téléchargement, Cliquer sur « Send » dans la boîte de dialogue, l'écran de téléchargement apparait et affiche la progression du transfert (Fig.25)

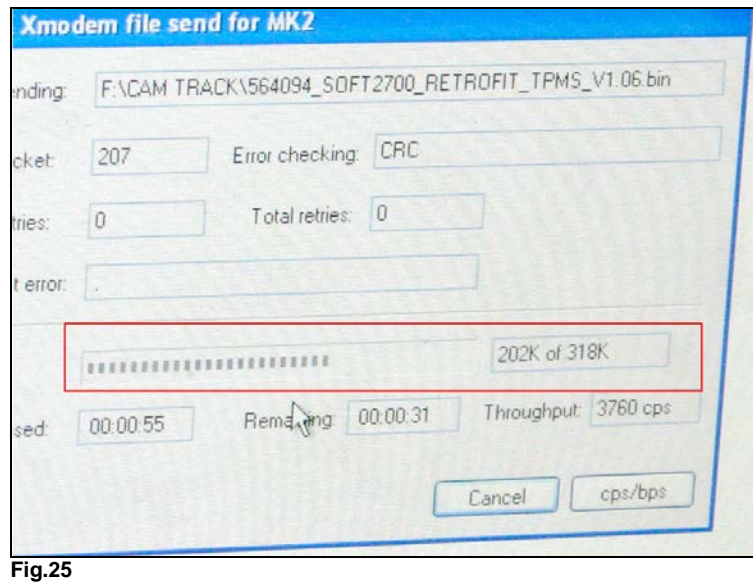

10. Lorsque terminé, l'écran de téléchargement affiche le message « Programmed OK », ceci indique que la procédure de mise à jour est complétée (Fig.26).

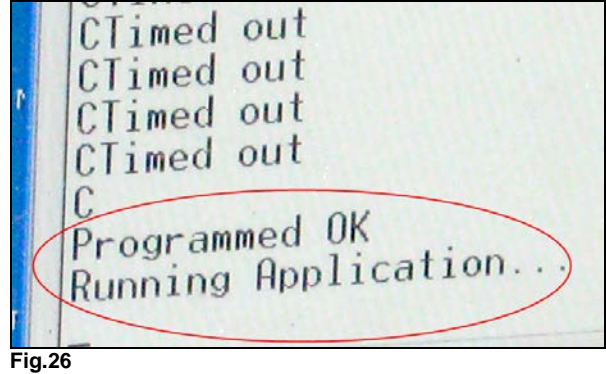

11. Mettre le commutateur d'allumage à OFF (Arrêt) puis à ON (Marche). L'écran du CANtrak devrait brièvement afficher l'écran Prevost *Version 1.06* (Fig.27).

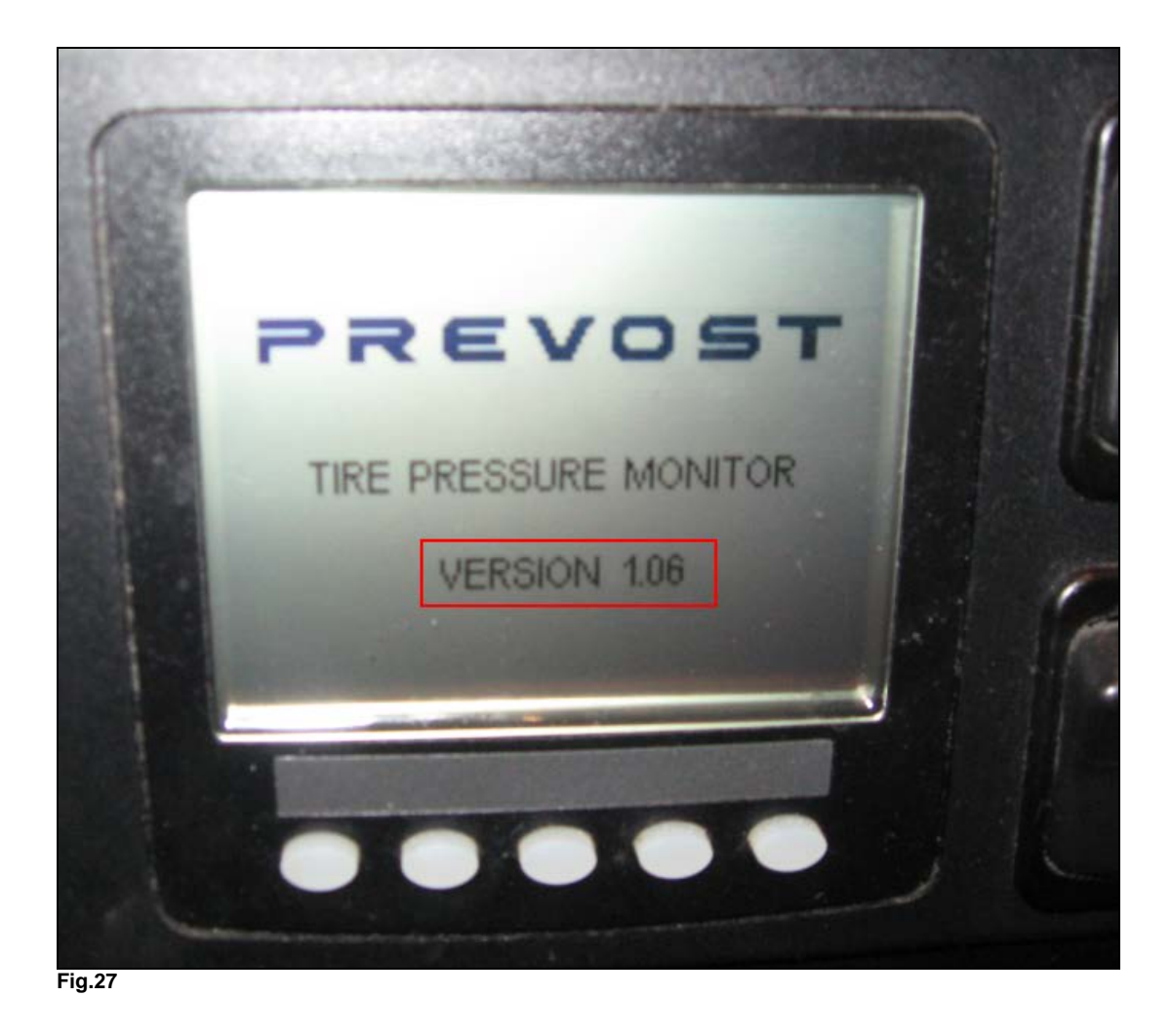

- 12. Remettre le commutateur d'allumage à OFF (Arrêt), fermer l'HyperTerminal, Débrancher l'alimentation au véhicule et la connexion du harnais au module.
- 13. *Rebrancher le module CANtrak au harnais du véhicule* et remettre le couvert du tableau de bord.
- 14. Mettre le commutateur d'allumage à ON (Marche) et attendre quelques minutes pour laisser le module CANtrak reprendre les lectures de pression de tous les pneus.
- *15.* La procédure de mise à jour est maintenant complétée.

*Accédez à tous nos bulletins à cette adresse : <http://prevostparts.volvo.com/technicalpublications/fr/pub.asp> Ou scannez le code QR avec votre téléphone intelligent.*

*Envoyez-nous un courriel à [technicalpublications\\_prev@volvo.com](mailto:technicalpublications_prev@volvo.com) avec comme objet "AJOUTER" pour recevoir nos bulletins par courriel.*

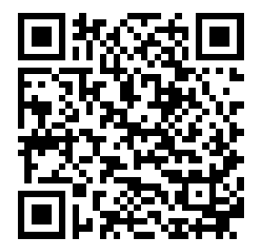